$\begin{bmatrix} 30 \\ 60 \end{bmatrix}$ 

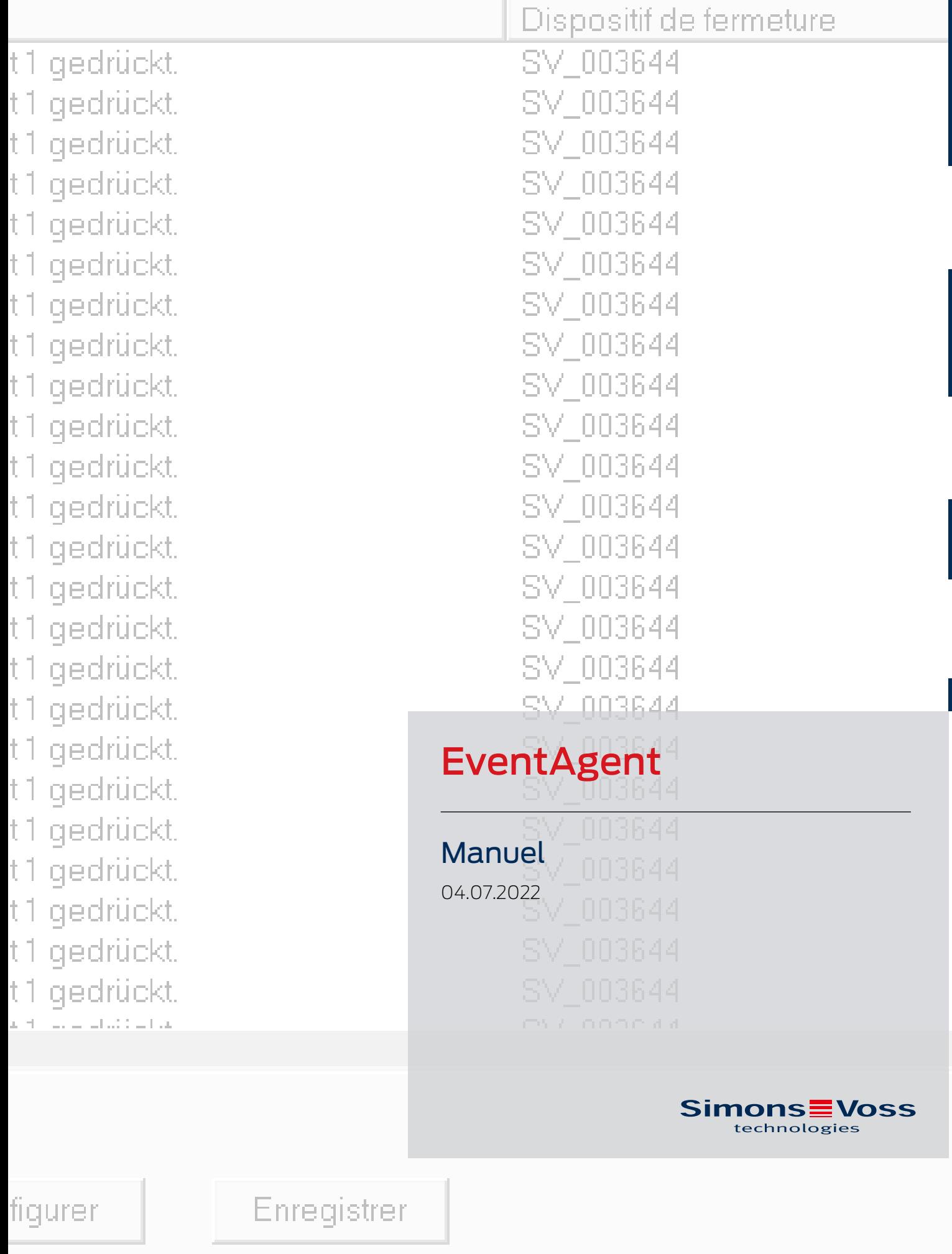

# Tables des matières

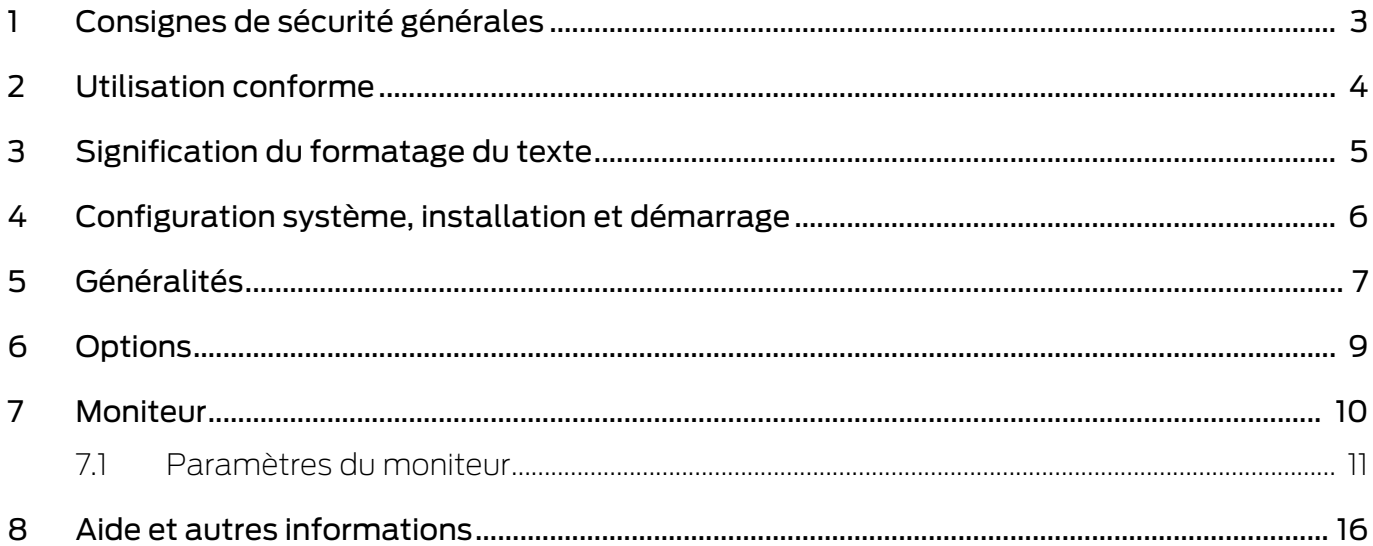

## <span id="page-2-0"></span>1 Consignes de sécurité générales

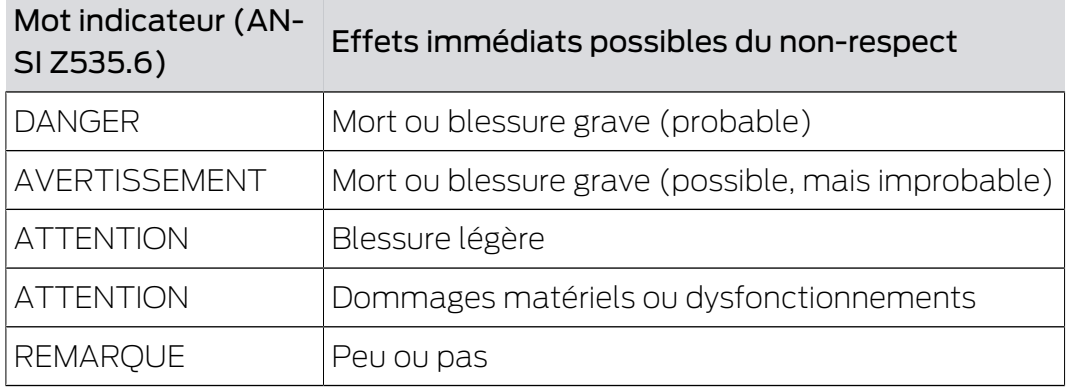

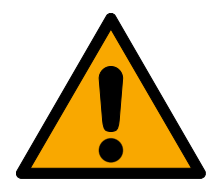

## **AVERTISSEMENT**

### Accès bloqué

Toute erreur de montage et/ou de programmation d'un composant peut bloquer l'accès par une porte. La société SimonsVoss Technologies GmbH décline toute responsabilité quant aux conséquences d'un accès bloqué, par exemple, accès pour les personnes blessées ou en danger, dommages matériels ou autres dommages !

## Accès bloqué par la manipulation du produit

Si vous modifiez vous-même le produit, des dysfonctionnements peuvent se produire et l'accès peut être bloqué par une porte.

 Ne changer le produit que lorsque cela est nécessaire et de la manière décrite dans la documentation.

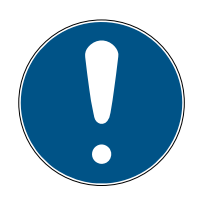

## **REMARQUE**

#### Utilisation conforme aux dispositions

Les produits SimonsVoss sont exclusivement destinés à l'ouverture et la fermeture de portes et d'objets similaires.

N'utilisez pas les produits SimonsVoss à d'autres fins.

#### Qualifications requises

L'installation et la mise en service nécessitent des connaissances spécialisées.

Seul le personnel qualifié peut installer et mettre en service le produit.

Les modifications et nouveaux développements techniques ne peuvent pas être exclus et peuvent être mis en œuvre sans préavis.

La version allemande est le manuel d'instruction original. Les autres langues (rédaction dans la langue du contrat) sont des traductions des instructions originales.

Lisez et suivez toutes les instructions d'installation, d'installation et de mise en service. Transmettez ces instructions et toutes les instructions de maintenance à l'utilisateur.

## <span id="page-3-0"></span>2 Utilisation conforme

EventAgent reçoit les messages réseau qui ont été envoyés par le logiciel LSM. Il vous notifie quand des nouveaux messages arrivent et les affiche dans une fenêtre depuis le dernier démarrage.

# <span id="page-4-0"></span>3 Signification du formatage du texte

Pour faciliter la compréhension, cette documentation utilise du formatage de texte et des éléments de mise en page. Le tableau explique la signification des formatages de texte possibles :

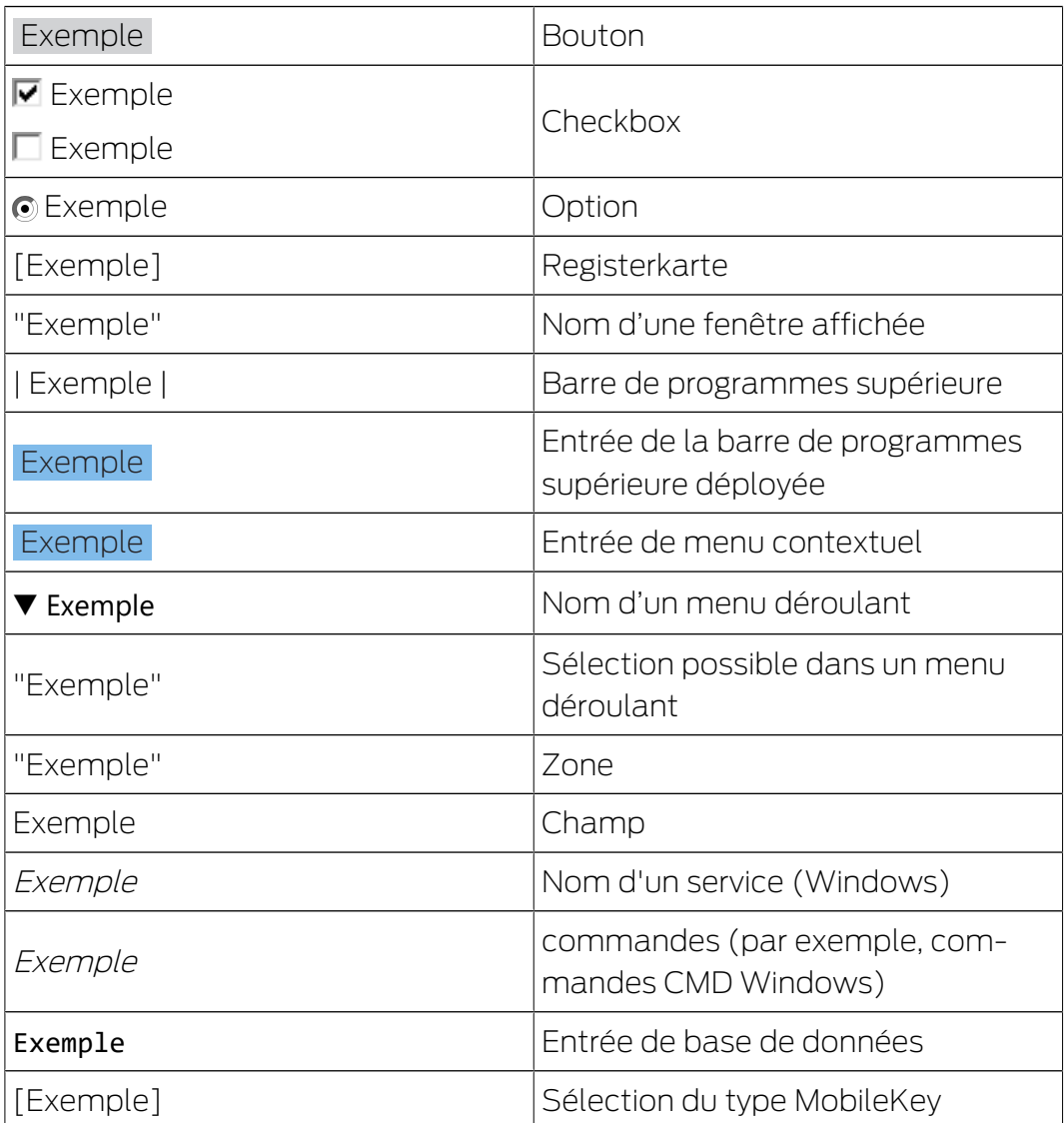

## <span id="page-5-0"></span>4 Configuration système, installation et démarrage

- $\checkmark$  Windows NT/2000, XP, Vista, 7, 8/8.1 ou 10
- $\checkmark$  Mémoire vive > 64 Mo
- ü Intégration de l'ordinateur dans le réseau Windows NT interne
- $\checkmark$  Droits d'administrateur pour l'installation
- 1. Exécutez le fichier d'installation (téléchargement sur [le site Web](https://www.simons-voss.com/de/service/software-downloads.html) [SimonsVoss](https://www.simons-voss.com/de/service/software-downloads.html)).
- 2. Suivez les instructions.
- → EventAgent est installé.

Vous pouvez démarrer EventAgent par l'intermédiaire du menu Démarrer de Windows. Vous voyez maintenant tous les messages réseau que le gestionnaire d'événements du logiciel LSM envoie en réaction avec "Message réseau".

## <span id="page-6-0"></span>5 Généralités

EventAgent affiche les messages réseau.

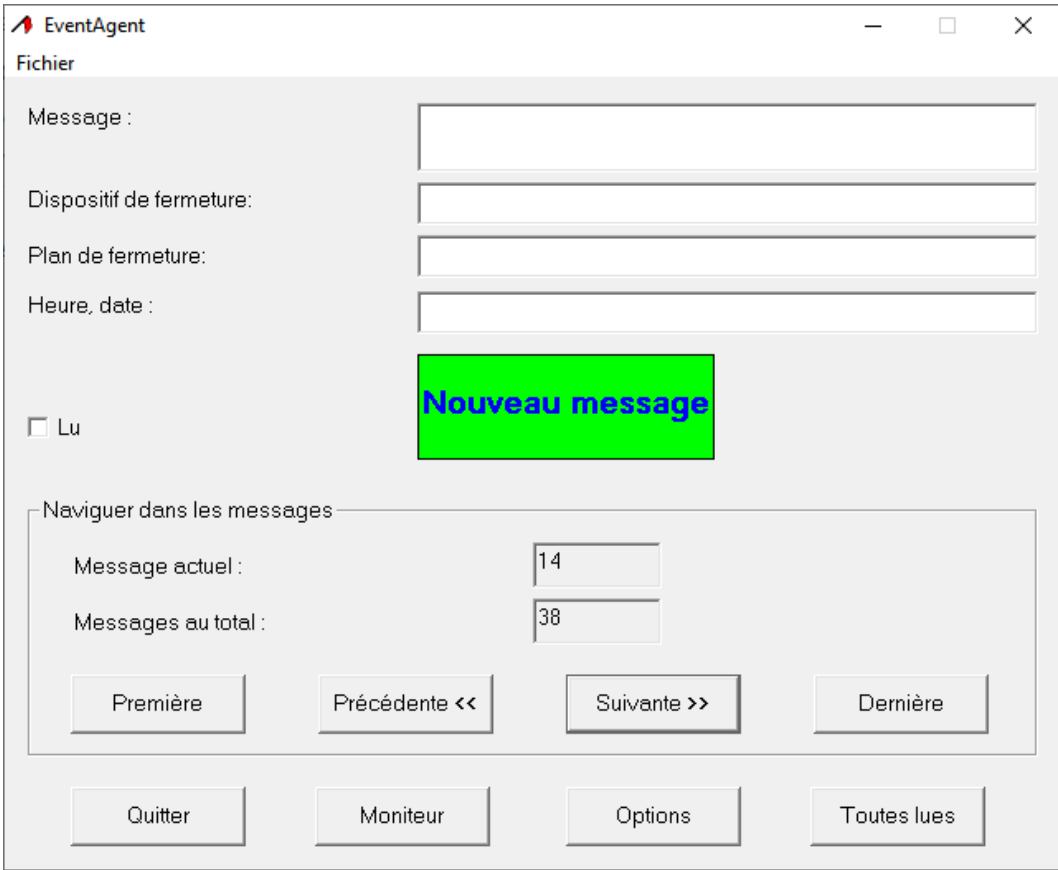

Des messages réseau sont envoyés par le gestionnaire d'événements du logiciel LSM si vous avez sélectionné comme réaction dans le menu déroulant ▼ Type l'entrée "Message réseau".

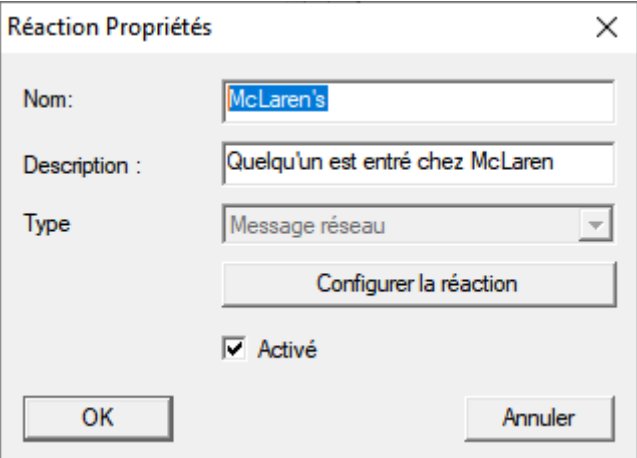

Si l'événement avec la réaction survient et qu'un nouveau message réseau arrive, vous en serez informé.

Nouveau message

EventAgent vous indique automatiquement le message réseau le plus récent. Lorsque vous avez lu le message réseau, marquez-le comme lu au moyen de la case à cocher  $\blacktriangledown$  Lu.

Le bouton Toutes lues vous permet de marquer comme lus tous les messages réseau en même temps.

Si vous avez marqué tous les messages réseau comme lus, la notification disparaît pour les nouveaux messages réseau.

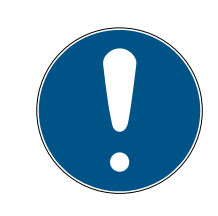

## **REMARQUE**

#### Les messages réseau restent enregistrés.

Vous ne pouvez pas supprimer les messages réseau dans EventAgent. Si EventAgent a atteint le nombre maximal de messages réseau configuré, il supprime automatiquement les messages réseau les plus anciens.

#### Afficher d'autres messages

Utilisez le bouton dans la zone "Naviguer dans les messages" pour passer d'un message réseau à un autre.

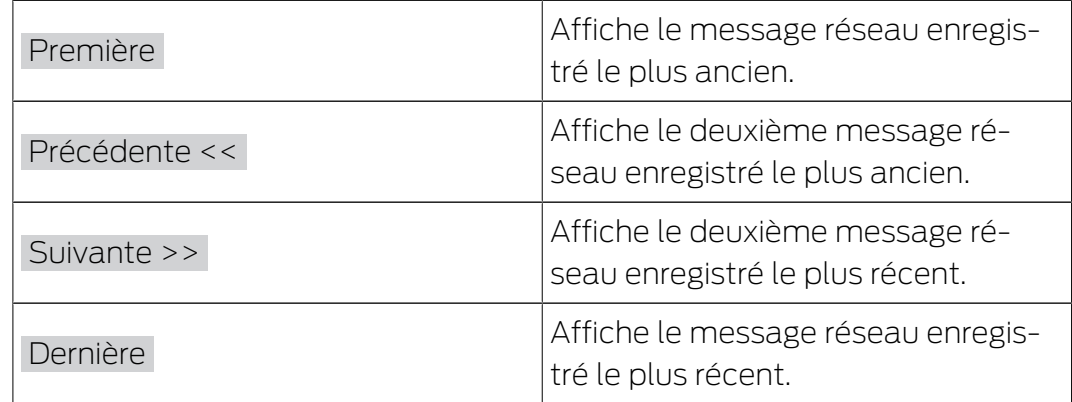

## <span id="page-8-0"></span>6 Options

Cliquez sur le bouton Options , pour afficher les options d'EventAgent.

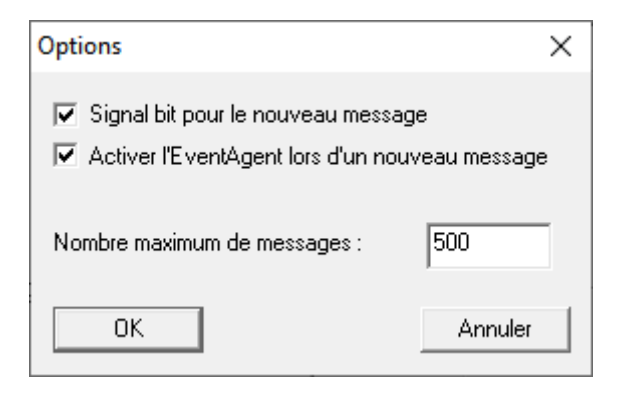

La fenêtre "Options" vous offre les possibilités suivantes :

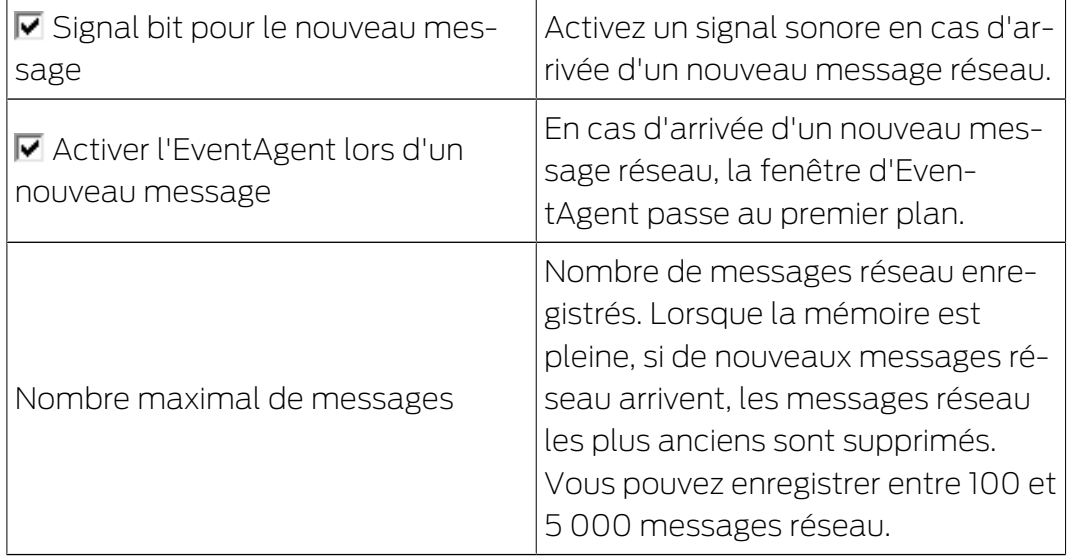

Confirmez vos choix à l'aide du bouton OK .

## <span id="page-9-0"></span>7 Moniteur

La fenêtre "Moniteur" affiche une vue d'ensemble des messages réseau qui sont arrivés depuis le dernier démarrage.

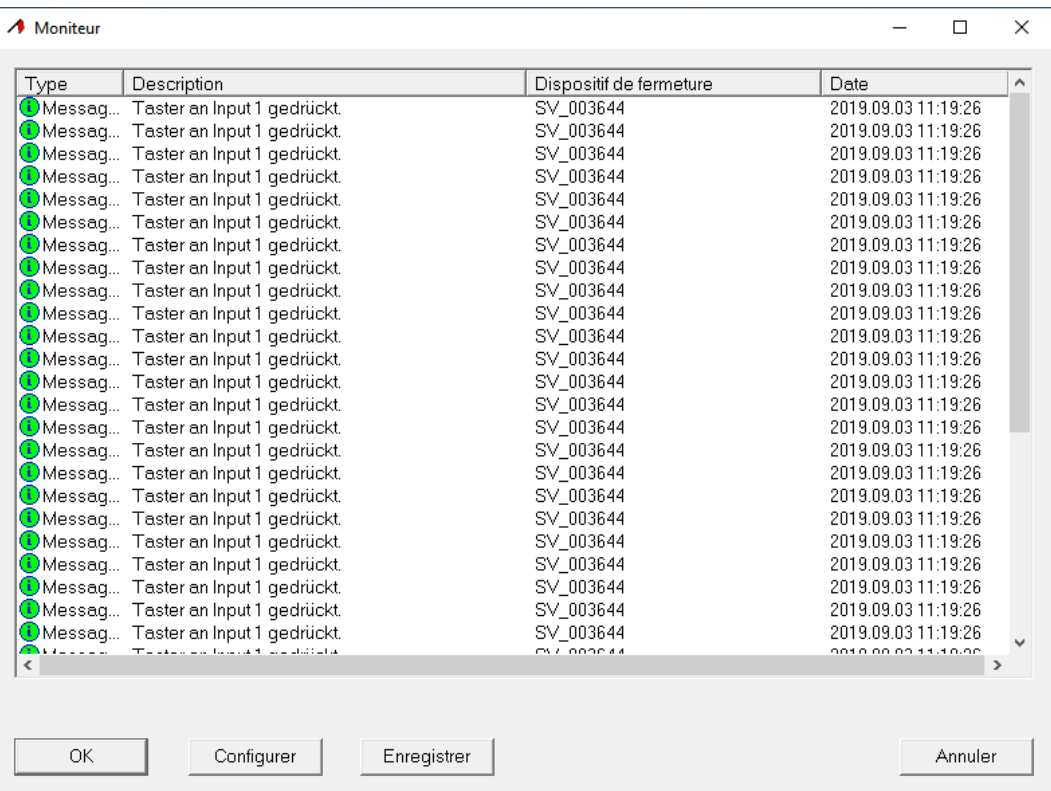

## Exportation des messages dans la fenêtre "Moniteur"

Le bouton Enregistrer vous permet d'exporter dans un fichier CSV les messages réseau affichés dans la fenêtre "Moniteur". Ce fichier contient les informations suivantes :

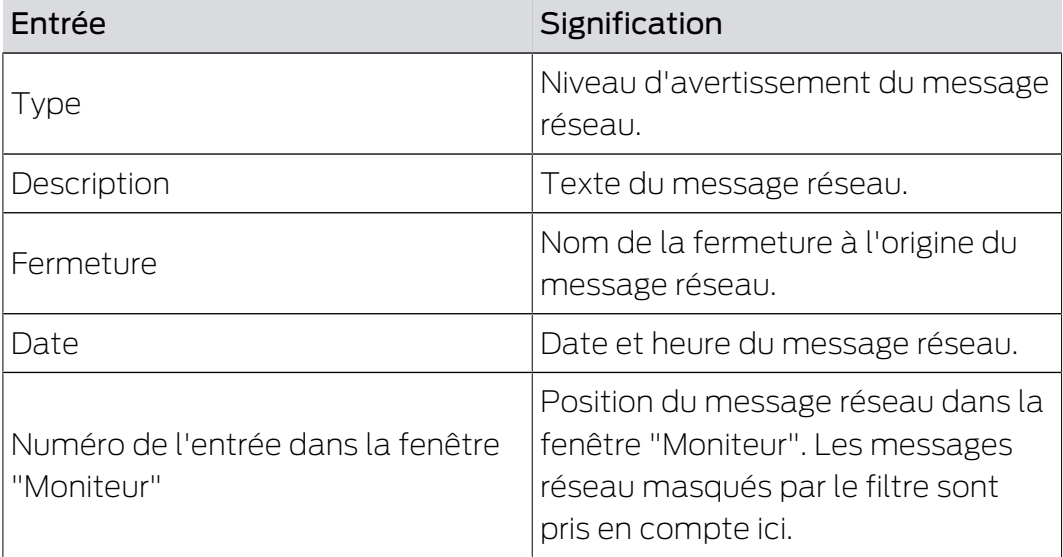

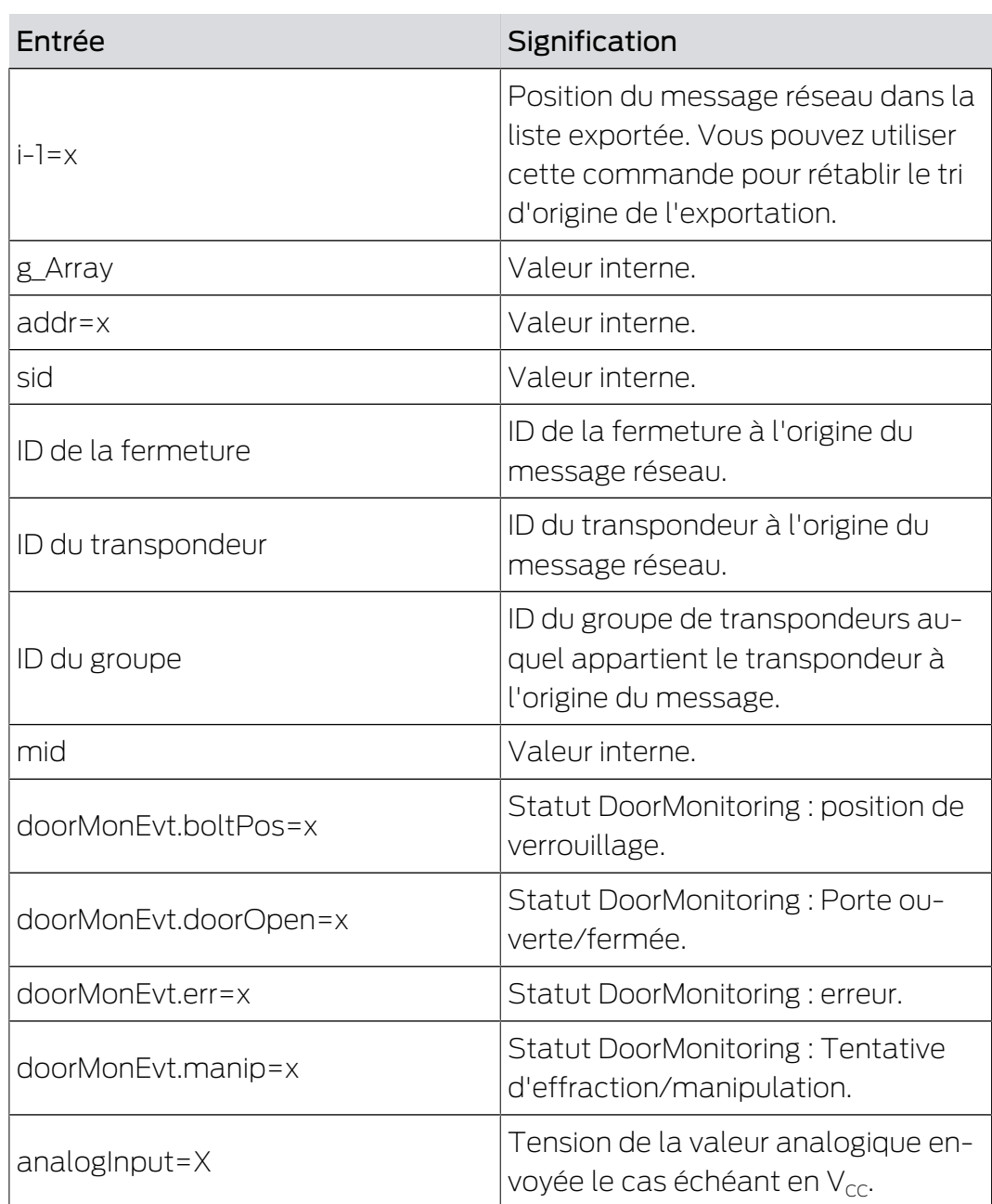

## 7.1 Paramètres du moniteur

<span id="page-10-0"></span>Le bouton Configurer vous permet de filtrer les informations affichées.

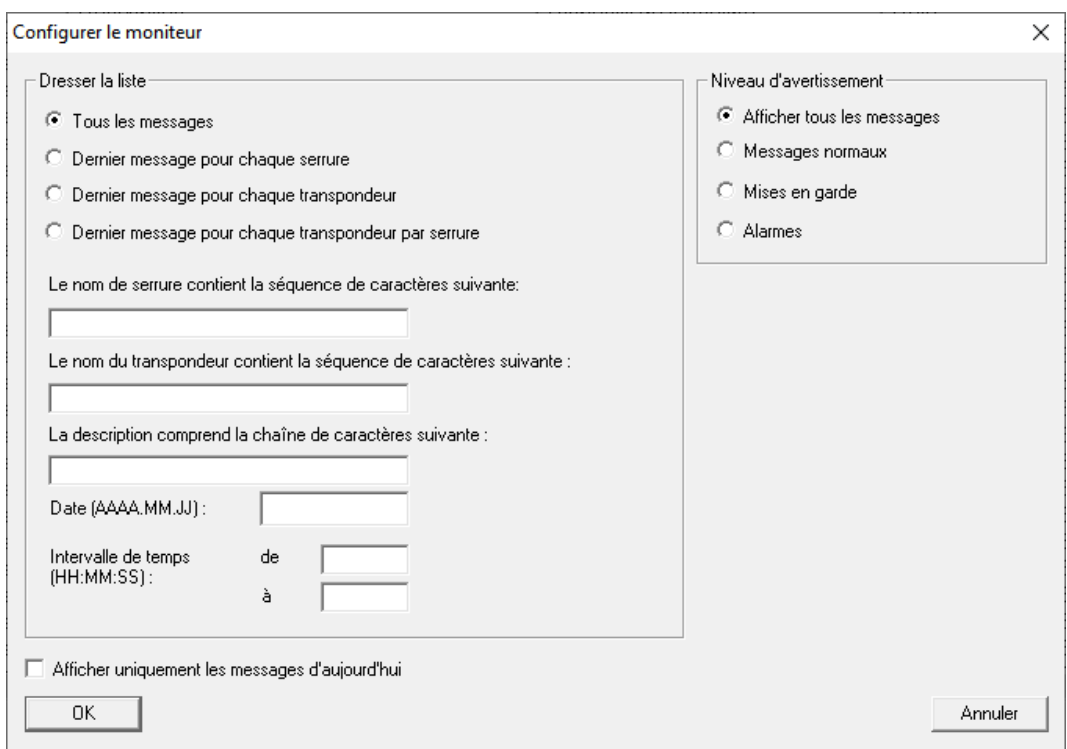

Les zones "Niveau d'avertissement" et "Dresser la liste" sont disponibles.

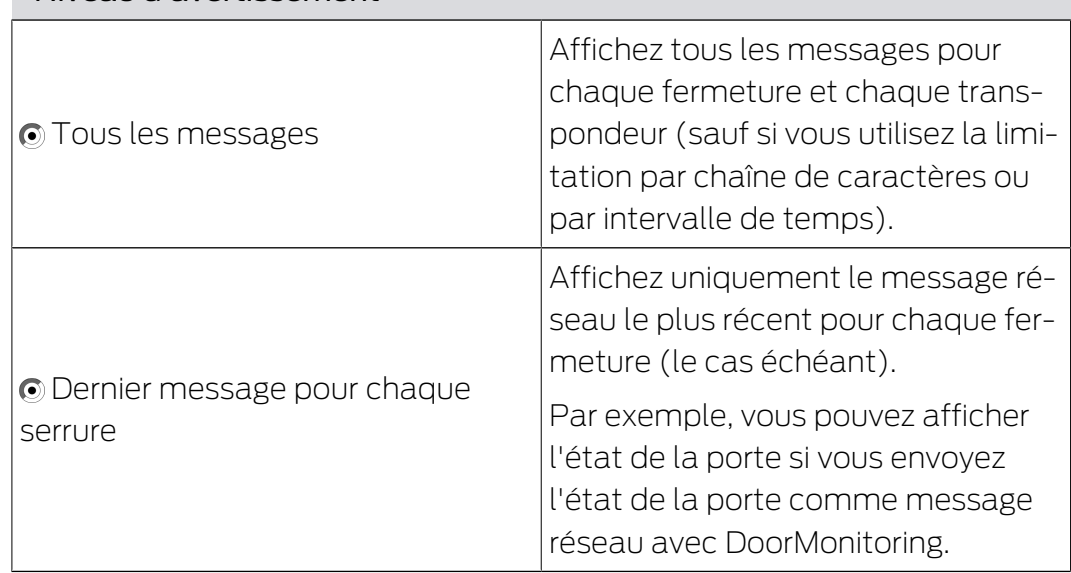

## "Niveau d'avertissement"

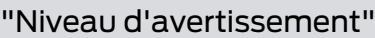

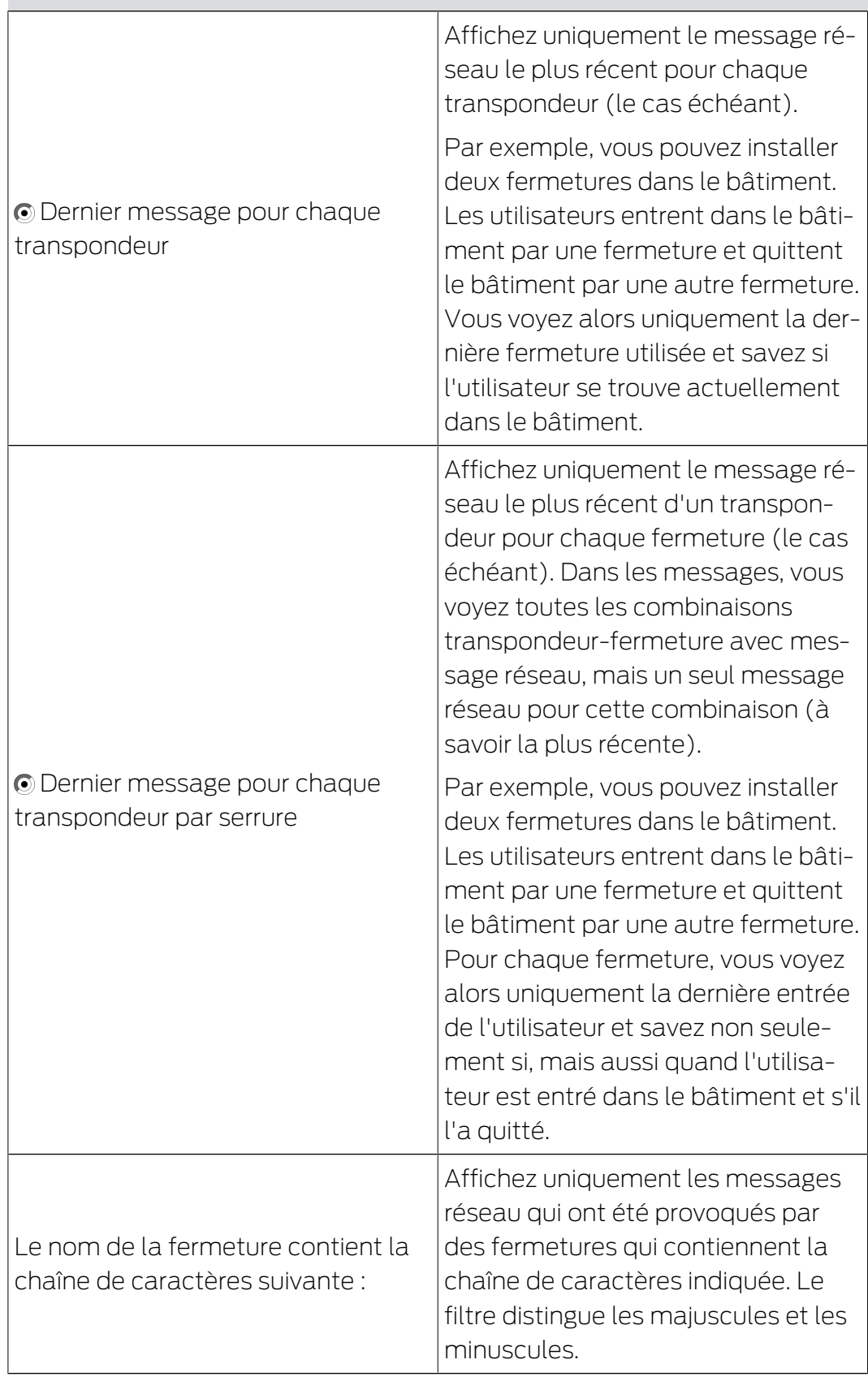

### "Niveau d'avertissement"

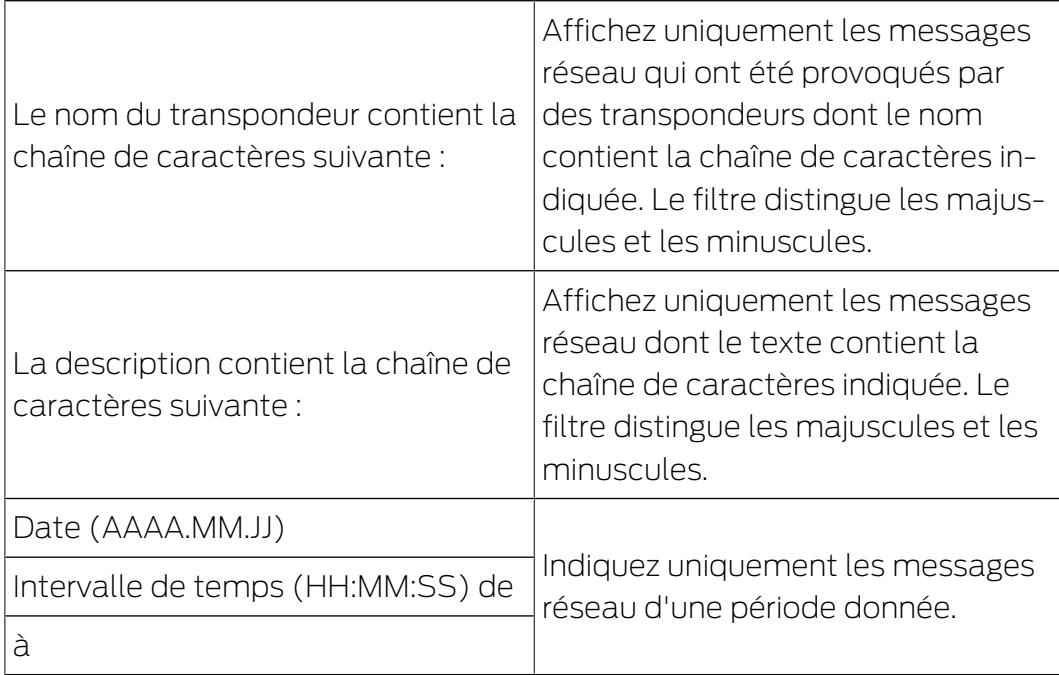

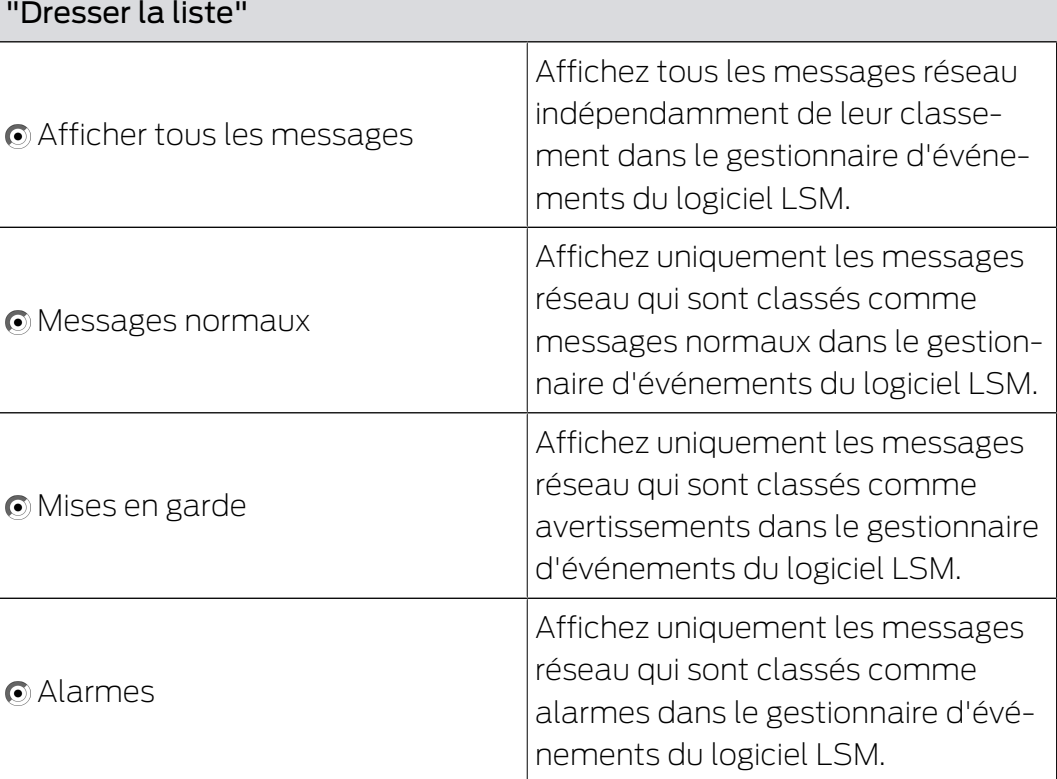

Confirmez vos choix à l'aide du bouton OK .

## Messages réseau du jour

Désactivez la case à cocher  $\Box$  Afficher uniquement les messages d'aujourd'hui pour afficher également les messages réseau qui n'ont pas été reçus aujourd'hui.

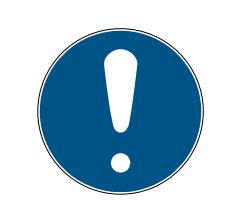

## **REMARQUE**

#### Blocage de la fenêtre "Moniteur"

La désactivation de la case à cocher peut entraîner l'affichage d'un message d'erreur. EventAgent se bloque immédiatement lors de l'ouverture de la fenêtre "Moniteur". Dans ce cas, vous ne pouvez plus atteindre la case à cocher pour annuler l'entrée.

- 1. Démarrez EventAgent en tant qu'administrateur.
- 2. Cliquez sur le bouton Moniteur .
- 3. Cliquez sur le bouton Configurer .
- 4. Activez à nouveau la case à cocher  $\blacktriangledown$  Afficher uniquement les messages d'aujourd'hui.
- 5. Cliquez sur le bouton OK .
- 9 Vous voyez à nouveau correctement la fenêtre "Moniteur".

## <span id="page-15-0"></span>8 Aide et autres informations

### Documentation/documents

Les informations détaillées concernant le fonctionnement et la configuration peuvent être consultées sur la page d'accueil :

<https://www.simons-voss.com/fr/documents.html>

### Logiciels et pilotes

Les logiciels et les pilotes peuvent être trouvés sur la page d'accueil :

[https://www.simons-voss.com/fr/telechargements/telechargements-de](https://www.simons-voss.com/fr/telechargements/telechargements-de-logiciels.html)[logiciels.html](https://www.simons-voss.com/fr/telechargements/telechargements-de-logiciels.html)

### Déclarations de conformité

Les déclarations de conformité et autres certificats peuvent être consultées sur la page d'accueil :

<https://www.simons-voss.com/fr/certificats.html>

### Assistance technique

Notre support technique se fera un plaisir de vous aider (ligne fixe, coût dépendant de l'opérateur) :

+49 (0) 89 / 99 228 333

## E-Mail

Vous préférez nous envoyer un e-mail ?

[support-simonsvoss@allegion.com](mailto:support-simonsvoss@allegion.com)

## FAQ

Les informations et aides relatives peuvent être consultées sur la section Section FAQ:

<https://faq.simons-voss.com/otrs/public.pl>

#### Adresse

SimonsVoss Technologies GmbH Feringastr. 4 D-85774 Unterfoehring Allemagne

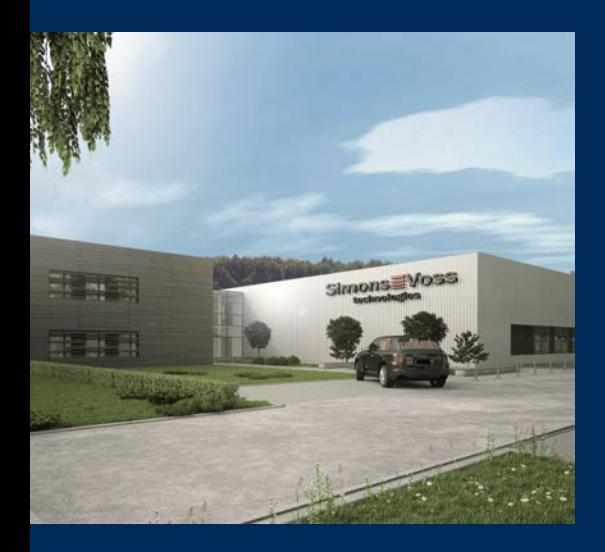

# Voici SimonsVoss

SimonsVoss, le pionnier de la technologie de contrôle des accès sans fil, propose une large gamme de produits pour le secteur des TPE et des moyennes et grandes entreprises ainsi que des organismes publics. Les solutions de fermeture SimonsVoss allient fonctionnalités intelligentes, qualité exceptionnelle, design récompensé et fabrication allemande.

En tant que fournisseur de solutions innovantes, SimonsVoss est particulièrement attaché à l'évolutivité des systèmes, à la sécurité, à la fiabilité des composants, à la performance des logiciels et à la simplicité

d'utilisation. SimonsVoss est ainsi considéré comme une entreprise à la pointe de la technologie dans le domaine des systèmes numériques de fermeture. SimonsVoss est la seule société à proposer une surveillance de porte en ligne sans fil adaptée aux cylindres numériques. L'esprit d'innovation, la durabilité, la responsabilité et la haute estime des collaborateurs et partenaires constituent les principes de la réussite économique.

L'esprit d'innovation, la durabilité, la responsabilité et la haute estime des collaborateurs et partenaires constituent les principes de la réussite économique.

SimonsVoss est une société du Groupe ALLEGION – un réseau actif à l'échelle mondiale dans le domaine de la sécurité. Allegion est représenté dans près de 130 pays ([www.allegion.com\)](https://www.allegion.com).

#### Fabriqué en Allemagne

Pour SimonsVoss, le « Made in Germany » est un engagement sérieux : tous les produits sont mis au point et fabriqués exclusivement en Allemagne.

© 2022, SimonsVoss Technologies GmbH, Unterföhring

Tous droits réservés. Les textes, photos et graphiques sont protégés par les droits d'auteur. Le contenu de ce document ne peut être copié, diffusé ou modifié. Sous réserve de modifications techniques.

SimonsVoss et MobileKey sont des marques enregistrées de la société SimonsVoss Technologies GmbH.

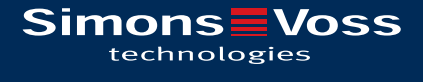

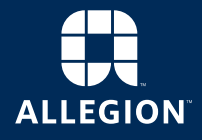

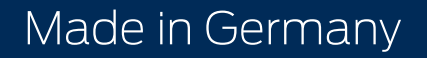